# Quickstart using a Linux VM

This page explains how to create a Linux virtual machine instance in Compute Engine using the Google Cloud Console.

# Before you begin

1. Sign in [\(https://accounts.google.com/Login\)](https://accounts.google.com/Login) to your Google Account.

If you don't already have one, sign up for a new account [\(https://accounts.google.com/SignUp\)](https://accounts.google.com/SignUp).

- 2. In the Cloud Console, on the project selector page, select or create a Cloud project.
- **Note**: If you don't plan to keep the resources that you create in this procedure, create a project instead of selecting an existing project. After you finish these steps, you can delete the project, removing all resources associated with the project.

Go to the project selector page [\(https://console.cloud.google.com/projectselector2/home/dashboar](https://console.cloud.google.com/projectselector2/home/dashboard)

- 3. Make sure that billing is enabled for your Google Cloud project. Learn how to confirm billing is enabled for your project [\(/billing/docs/how-to/modify-project\)](https://cloud.google.com/billing/docs/how-to/modify-project).
- 4. Enable the Compute Engine API.

Enable the API [\(https://console.cloud.google.com/apis/api/compute.googleapis.com/overview\)](https://console.cloud.google.com/apis/api/compute.googleapis.com/overview)

### Create a virtual machine instance

1. In the Cloud Console, go to the **VM Instances** page.

Go to the VM Instances page [\(https://console.cloud.google.com/compute/instances\)](https://console.cloud.google.com/compute/instances)

- 2. Click **Create instance**.
- 3. In the **Boot disk** section, click **Change** to begin conguring your boot disk.
- 4. On the **Public images** tab, choose **Debian version 9**.
- 5. Click **Select**.
- 6. In the **Firewall** section, select **Allow HTTP trac**.
- 7. Click **Create** to create the instance.

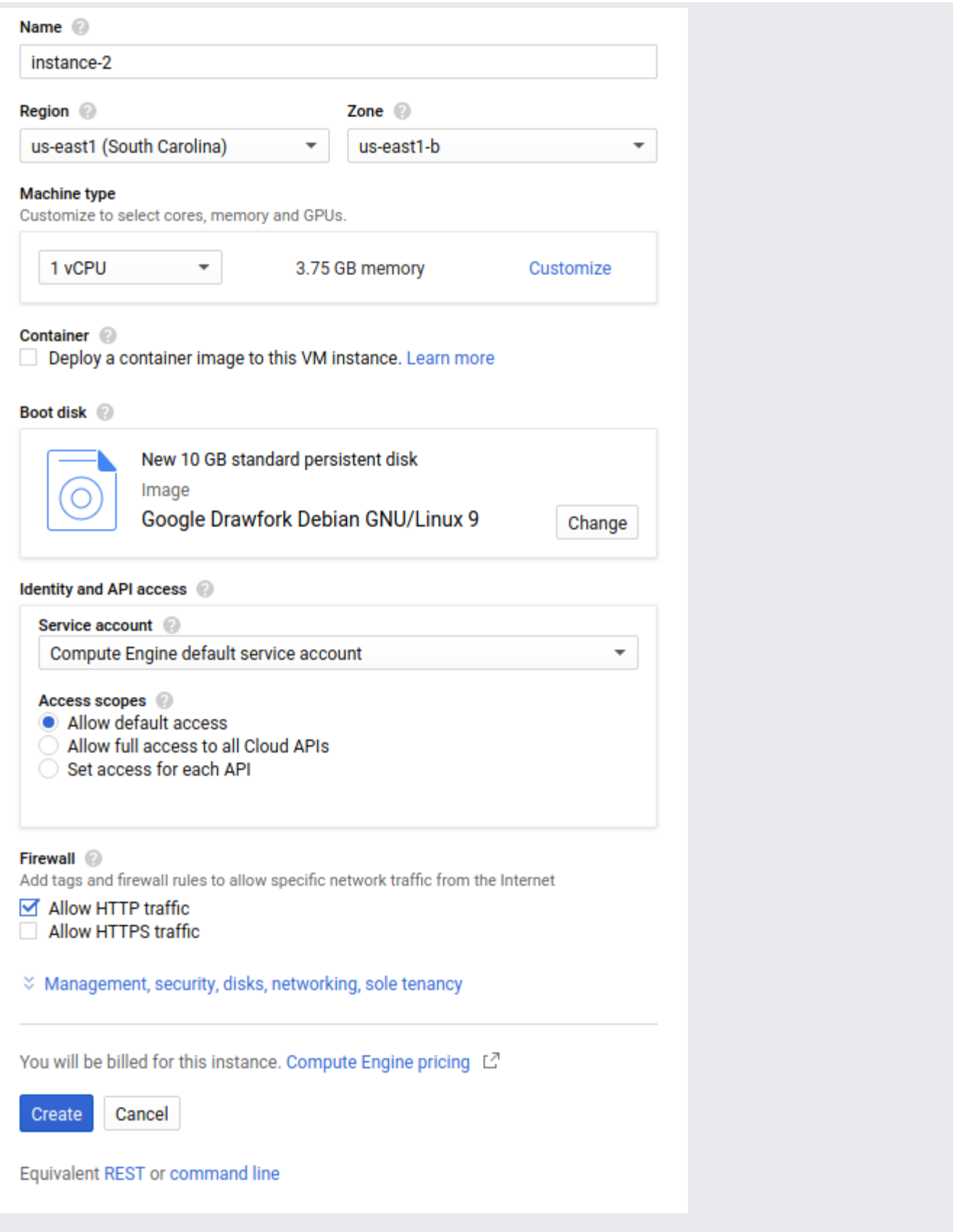

Allow a short time for the instance to start. After the instance is ready, it is listed on the **VM instances** page with a green status icon.

# Connect to your instance

1. In the Cloud Console, go to the **VM instances** page.

Go to the VM instances page [\(https://console.cloud.google.com/compute/instances\)](https://console.cloud.google.com/compute/instances)

2. In the list of virtual machine instances, click **SSH** in the row of the instance that you want to connect to.

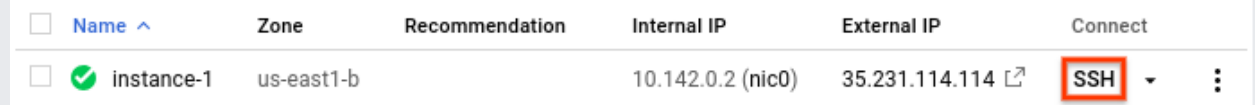

You now have a terminal window for interacting with your Linux instance.

# Clean up

To avoid incurring charges to your Google Cloud account for the resources used in this quickstart, follow these steps.

1. In the Google Cloud Console, go to the **VM instances** page.

Go to the VM instances page [\(https://console.cloud.google.com/compute/instances\)](https://console.cloud.google.com/compute/instances)

- 2. Click the name of the instance you created.
- 3. At the top of the instance's details page, click **Delete**.

#### What's next

- Work through a tutorial to Set up a basic web server [\(/compute/docs/tutorials/basic-webserver-apache\)](https://cloud.google.com/compute/docs/tutorials/basic-webserver-apache) on your new instance.
- Work through a guided Getting started tutorial [\(https://console.cloud.google.com/start?tutorial=compute\\_short\\_quickstart\)](https://console.cloud.google.com/start?tutorial=compute_short_quickstart) in the Google Cloud Console.
- Work through Managing Google Cloud projects with Terraform [\(/community/tutorials/managing-gcp-projects-with-terraform\)](https://cloud.google.com/community/tutorials/managing-gcp-projects-with-terraform) tutorial.
- Learn how to create and manage virtual machine instances [\(/compute/docs/instances/create-start-instance\)](https://cloud.google.com/compute/docs/instances/create-start-instance) using the gcloud command-line tool and API.
- Learn more about the Linux images available on Compute Engine [\(/compute/docs/images#os-compute-support\)](https://cloud.google.com/compute/docs/images#os-compute-support).
- Learn how to Transfer your files to your instance (/compute/docs/instances/transfer-files).

Except as otherwise noted, the content of this page is licensed under the Creative Commons Attribution 4.0 License [\(https://creativecommons.org/licenses/by/4.0/\)](https://creativecommons.org/licenses/by/4.0/), and code samples are licensed under the Apache 2.0 License [\(https://www.apache.org/licenses/LICENSE-2.0\)](https://www.apache.org/licenses/LICENSE-2.0). For details, see the Google Developers Site Policies (https://developers.google.com/site-policies). Java is a registered trademark of Oracle and/or its affiliates.

Last updated 2020-07-30 UTC.